"FaxMail for Windows" Version v5.03 is shareware.

Copyright (C) 1990-1995 belong to Jon Krahmer.

All Rights Reserved.

ElectraSoft, 3207 Carmel Valley Drive, MISSOURI CITY TX 77459-3068

----

-For Technical Support-

Voice: 713-261-0307 BBS: 713-499-5939

Internet: JonK@blkbox.com

Internet: Jon.Krahmer@f10000.n106.z1.fidonet.org

FidoNet: Jon Krahmer on 1:106/10000 WWW: http://www.blkbox.com/~jonk/

----

-To test Send Fax-

FAX: 713-499-5939,11,11,11,11

----

Adds a <Fax> button to all your Windows Programs

If you can print, you can fax

All the Fax Machines in the world are your printers with FaxMail for Windows

#### ASP MEMBER:

Jon Krahmer, ElectraSoft, is a member of the of the Association of Shareware Professionals (ASP). ASP wants to make sure that the shareware principle works for you. If you are unable to resolve a shareware-related problem with an ASP member by contacting the member directly, ASP may be able to help. The ASP Ombudsman can help you resolve a dispute or problem with an ASP member, but does not provide technical support for members' products. Please write to the ASP Ombudsman at 545 Grover Road, Muskegon, MI 49442-9427 USA, FAX 616-788-2765 or send a CompuServe message via CompuServe Mail to ASP Ombudsman 70007,3536.

# DESCRIPTION:

FaxMail includes a choice of four different installations which support Microsoft Windows 95, Windows 3.1, Windows for Workgroups 3.11 and Windows NT. Supports most FaxModems, Group 3 CLASS 1, CLASS 2 and CLASS 2.0. FaxMail for Windows will add a <Fax> button to your Windows Programs, giving you access to all the Fax /Modems and Fax/Machines in the world, making them become your printers. FaxMail attaching itself to and becomes a part of the actual Microsoft Windows environment, whereby it appends itself to all system menus thereby adding its features to all Windows Applications. FaxMail has hundreds of useful features such as Dynamic View/Edit Cover Page, FaxBook Import, Windows Dynamic All Class FaxModem Driver, and Technical Support. You can import up to 1000 name and phone numbers into each FaxBook (Phone Book) at a time from any xBase data base program, and you can have as many FaxBooks as you want. FaxMail gives you laser quality fax output, making it a great tool to send an occasional fax or large numbers of high quality faxes from the background while you work on other tasks. FaxMail bundles the most useful fax features, and it is fast! The simplicity of information transfer via FaxMail for Windows is unequaled. It is a faxmail management system, integrating FaxModem technologies into computer document generation. You can create very short and/or long fax.

#### FEATURES:

\*select number rings until the FaxModem answers \*number of re-dials \*length of time between re-dials \*set modem volume \*"Scale to printer" or "Print actual FAX size" \*view and move fax from Windows File Manager \*Immediate or scheduled fax sends \*broadcast queue holds 32,000 fax \*option to auto-print incoming faxes in the background \*send/receive fax in the background while you work in the foreground \*easy fax management \*GOOD help system \*very fast fax viewer \*log all sent and future fax events \*quick notes with variable merge from FaxBook fields \*fax any document you can print (send amazingly clean resumes) \*event monitor \*received fax notification \*fax rescheduling \*up to 1000 entries per FaxBook \*easily create custom cover pages \*background printing \*supports "Silent-Answer" \*FaxMail Convert to Fax driver \*supports many paper sizes, in PORTRAIT and LANDSCAPE, including Letter 8.5x11, Legal 8.5x14, A4 210x297mm, A5 182x257mm, and is user definable down to a fraction of an inch \*Enhanced Windows Dynamic All Class FaxModem Driver \*FaxBook merge into Cover Page \*Automatically switches from Fax to Printer Mode \*Supports Microsoft Word for Windows, Windows Write, and all other programs with the abilities to print \*Full-support for COM1-COM4 on IRQ00-IRQ15

#### AVAILABLE:

\*OCR (Optical Character Recognition), \*Fax to PCX BreakUp and \*Zoom/Edit Fax. The OCR will convert fax into text that can be read by all editors and Word Processors, yet retains the original fax, unchanged. BreakUp will break a multiple page DCX fax file into individual one page PCX files that can be easily imported into most Windows programs. Edit Outgoing and Incoming Fax. Before printing to a fax machine or upon receiving a fax, you may want to use Zoom/Edit to add graphics, text (any font, any size), or use your mouse to sign the fax.

#### INCLUDES:

FaxModem Wizard COM-Port/FaxModem Tester. FaxModem Wizard not only tell you what kind of UART is present on each of your four COM-Ports but what IRQ it is using. Great tool for finding COM-IRQ conflicts.

### REQUIREMENTS:

Microsoft Windows v3.1, Windows for Workgroups v3.11, Windows NT, Windows 95, and a Modem. Almost all modems are CLASS 1, CLASS 2 or CLASS 2.0. FaxMail supports all three CLASSES.

#### UPGRADE HISTORY:

Improved Flow Control. Improved the page changing while sending/receiving faxes. Upgraded Fax Viewer for improved viewing with high resolution monitors. Set date format to MM/DD/YY - USA or DD/MM/YY - UK. Take selected page(s) form Faxes and build another Fax. Supports Microsoft Windows 95, Windows 3.1, Windows for Workgroups 3.11, Windows NT. Windows Dynamic FaxModem Driver now supports almost all FaxModems including USRobotics. Convert to Fax now converts colored images to varying shads of gray patterns. Upgraded Events Log, Future Send Queue. Fax Viewer now supports SVGA. New updated help system. The Manual.txt is included. Convert to Fax driver, now, supports black, white, and all shades of gray. It supports many paper sizes, PORTRAIT and LANDSCAPE. You can create very short and/or long fax including Letter 8.5x11, Legal 8.5x14mm, A4 210x297mm, A5 182x257mm, and is user definable down to a fraction of an inch. View and move fax from Windows File Manager. Enhanced Windows Dynamic All Class FaxModem Driver. View Cover Page. Edit Cover Page Logo. Cover Page Help. Includes the "FaxModem Wizard" tools that not only tell you what kind of UART is present on each of your four COM-Ports but what IRQ it is using. Addition of the FaxMail for Windows Dynamic All Class FaxModem Driver. No TSR, DOS, or Real-Time Drivers required. Major upgrade of the FaxModem Drivers. Many improvements to the FaxBook (Phone-Books) program including Import. Improved operation with Microsoft Word for Windows and Windows Write. Full-support for COM1-COM4 on IRQ00-IRQ15.

#### NOTE

If you choose to use the "FaxMail for Windows Dynamic All Class FaxModem Driver", a lot of this README will not pertain to you, and nothing will be put in your AUTOEXEC.BAT.

#### BEFORE ALL ELSE:

Because of size constraints we are forced to leave some of the glitter out of this shareware versions, but it is still VERY MUCH a FULL working fax program with feature not seen anywhere else. We left off things like decorative bitmaps, several of the sample cover page logo files, FaxBook imports and a few other things that will not impede your use of FaxMail. All of the above mentioned and more will be in your registered version.

We are working full time on improving and upgrading FaxMail for Windows based upon the feedback from you and other users. So...before you install, look at the date on this file. If the date is more than a week old, you may want to get the latest version.

You can get FaxMail for Windows from many BBSs and FTP Internet Sites around the world. fax v503.zip, where fax v503 means version v5.03.

WWW: http://www.blkbox.com/~jonk/

Computer Technical Support BBS, 713-499-5939, home of FaxMail for Windows

FREQ from FidoNet:FaxMail 1:106/10000

FTP: ftp.coast.net/SimTel/win3/fax/

FTP: ftp.blkbox.com/pub/dos/

CompuServe (FAXWIN.ZIP) GO PCFF and search for:FaxMail America Online (AOL) Keyword:Software, do library search for:FaxMail

If you have a problem that is not covered here, contact ElectraSoft at 713-261-0307 because most likely there is either a solution to your problem, or a newer version of FaxMail for Windows does not have the problem.

#### LEGAL INFORMATION:

If you have a registered version of FaxMail for Windows you may \*NOT\* share the registered version with others.

FaxMail for Windows is shareware. This means you have a chance to test the the performance of FaxMail for Windows before committing yourself to buying it. FaxMail for Windows is a Shareware product and we would like you to REGISTER after testing this "evaluation copy".

Only the unregistered version of FaxMail for Windows may be distributed freely, and no fee may be charged for it except a nominal copying fee. All trademarks contained herein are registered to their respective owners.

#### IMPORTANT INFORMATION:

While converting printer output to a fax, FaxMail will need to create and use a temporary file called "TOFAX" and then delete it when finished. This file will be in the root of the drive FaxMail is installed on.

So that FaxMail for Windows <CONVERT TO FAX> will be able to convert printable files to faxes, you may want to check the following three things on the drive that you installed FaxMail on:

- If you have the maximum allowed files in that root directory, remove some.
- 2. If you have a directory called TOFAX on that drive, remove it.
- 3. If that drive is full, make some room. The fax converter needs about 200k per page. Keep in mind that Windows itself may need 5meg+- free on the hard drive.

If you are currently using another Modem-Program, remember that they can not run concurrently on the same COM-Port. Disabling a fax program may be as easy as not loading it or you may have to remove one or more lines from your AUTOEXEC.BAT, CONFIG.SYS, WIN.INI or SYSTEM.INI. Typing rem ahead of a line in your AUTOEXEC.BAT or CONFIG.SYS will disable it. Example:

change:
 C:\OLD\_FAX\_DIR\OLFAXPRG.EXE
 to:
rem C:\OLD FAX DIR\OLFAXPRG.EXE

To disable a line in an \*.INI (WIN.INI and SYSTEM.INI) file, place a ; before the line to be commented-out. Example:

change:
C:\OLD\_FAX\_DIR\OLD\_FAX\_PRG.EXE
to:

;C:\OLD FAX DIR\OLD FAX PRG.EXE

If your old Fax-Program loads from the Windows-StartUp-Group as you enter Windows, you will have to move it's ICON out of your Windows-StartUp-Group by grabbing it and dropping it in another Group.

If you load the wrong FaxModem Driver the worst that can be expected to happen is that the FaxModem Driver might not load or the program might hang or fail to operate, and perhaps your modem might be left in Fax mode and require manual resetting(turn it off and back on). Since information about models that don't work with this program will aid in correcting unsuspected problems, we would appreciate any information you can give us about them. Write to the registration address, or send e-mail via Internet to:

Jon.Krahmer@f10000.n106.z1.fidonet.org

or FidoNet to:

Jon Krahmer on 1:106/10000

#### USING COMTEST.COM:

#### Definition:

FaxModem Wizard COM-Port/FaxModem Tester, COMTEST.COM. FaxModem Wizard not only tell you what kind of UART is present on each of your four COM-Ports but what IRQ it is using. It will generate a text file called COMTEST.COM that you can read later. This file can be e-mailed to ElectraSoft for analyses.

#### Usage:

Find COM-IRQ conflicts.

How to use COMTEST.COM.

Windows 3.1x

Exit (do not use the Windows "MS-DOS Command Prompt") Windows.

CD\FAXMAIL

COMTEST.COM

EDIT COMTEST.TXT

#### Windows 95

Windows 95 Method 1

Select <Start>, <Shut Down>, <(\*)Restart the computer in MS-DOS mode?>.

CD\FAXMAIL

COMTEST.COM

EDIT COMTEST.TXT

# Windows 95 Method 2

Turn on your computer and select <6. Command prompt only>.

CD\FAXMAIL

COMTEST.COM

EDIT COMTEST.TXT

# Windows 95 Method 3

Put the following four lines in your Windows 95 AUTOEXEC.BAT.

CD\FAXMAIL

COMTEST.COM

EDIT COMTEST.TXT

CD\

# Windows NT

- 1. Be sure that no software is using any of the four COM-Ports.
- 2. Select "MS-DOS Command Prompt" and type:

CD\FAXMAIL

COMTEST.COM

EDIT COMTEST.TXT

Note:

Windows NT will warn you that the COM-IRQs can not be opened, and ask if you want to <Terminate> or <Ignore>. Respond with <Ignore> to all warning message.

See "RESOLVING CONFLICTS" and "FaxModem INSTALLATION" in this file.

#### FaxModem INSTALLATION:

#### Notes.

- To stay safe when removing/replacing hardware, always turn your computer off and unplug it.
- 2. To reduce the possibility of damaging electronic components in your computer with "static potentials" when removing/replacing hardware, place one hand on the metal chassis before removing/replacing hardware.

Read "USING COMTEST.COM" first...

(IMPORTANT: Read but don't do this unless you are installing or reinstalling a FaxModem)

#### Definitions:

COM, Communications-Port (1-4). IRQ, Interrupt-ReQuest (0-15). External FaxModem, is placed \*ON\* a COM-Port (UART). Internal FaxModem, \*REPLACES\* a COM-Port (UART).

A majority of the people I give tech-support to have a hardware conflict due to improper Internal FaxModem installation!

#### Notes:

- 1. An External Modem is plugged into an existing COM-Port (UART)!
- 2. An Internal Modem is a UART and REPLACES an existing COM-Port (UART)!

If you are having problems with a Modem, read the above lines until you comprehend and understand them.

#### Installing an External FaxModem:

Plug one end of the COM cable into your FaxModem and the other end into a vacant COM-Port. You will have to know what COM-Port and what IRQ you plugged into so you can let the software know during software installation.

# Installing an Internal FaxModem:

When installing an Internal FaxModem, be sure you disable the COM-Port (located on your IO-Board) you are going to replace. Then; before installing the Internal FaxModem, test, with the opening screen of COMTEST.COM (comes with FaxMail for Windows and \*MUST\* be run from DOS. It will \*NOT\* work while in Windows.), to be sure the COM-Port really is disabled, and then, AND ONLY THEN, are you ready to install the "Internal FaxModem". Not doing this properly is the overwhelming major reason for Modem and other computer problems that to the average person seem to have no relationship to their modem, but it does! If you are installing on COM2-IRQ3, the COMTEST.COM opening screen should look like this BEFORE you install the FaxModem.

# COM1-IRQ4:

UART (16450 Chip) or Equivalent detected.

COM2-IRQ\*:

No UART/COM/Modem/Serial Port detected.

COM3-IRQ\*:

No UART/COM/Modem/Serial Port detected.

COM4-IRQ\*:

No UART/COM/Modem/Serial Port detected.

Then you are ready to set the jumpers on your Internal FaxModem to COM2-IRQ3 and insert it into a vacant slot; thus replacing the COM2 UART.

You can use DEBUG.EXE to help install Modems, but it is not as actuate as COMTEST.COM (see Note 5).

If you are reinstalling a FaxModem on a different COM-IRQ, keep in mind that you may have to reinstall or run setup on all the software that is presently using the FaxModem.

If COM1-IRQ4 and COM2-IRQ3 are in use, I would suggest one of the
following configurations:
COM3-IRQ5,
COM3-IRQ7,
 or
COM3-IRQ2
If we would have found COM2 unused we would have configured like this:
COM2-IRQ3
Here is a list of suggested combinations:
COM1-IRQ4
COM2-IRQ3
COM3-IRQ5
COM3-IRQ7
COM3-IRQ7

COM4-IRQ5 COM4-IRQ7 COM4-IRQ2

FaxMail for Windows will supports COM1 through COM4 on IRQ0 through IRQ15. But...Before these addresses can be used, your "COM-Port/FaxModem" must first support the configuration and second you must properly configure said device.

Never skip a COM-Port as the system will go into "conflict-convulsion" from time to time. To find a vacant IRQ, run something like SYSONFO.EXE, etc. Here is some information on IRQs in the IBM-Compatible. They are: IRQ0 - IRQ15. N/A means not normally available for your FaxModem.

IRQ0 {INT 08h, Reserved for 8253 Channel 0 System-Timer-Tick, N/A IRQ1 {INT 09h, Reserved for Key-Board Attention, N/A IRQ2 {INT 0Ah, Reserved for Future use, (you can use if not in use) IRQ3 {INT 0Bh, Reserved for COM2-IRQ3, or COM4-IRQ3 \*If not used by COM2 IRQ4 {INT 0Ch, Reserved for COM1-IRQ4, or COM3-IRQ4 \*If not used by COM1 IRQ5 {INT 0Dh, Reserved for XT-HardDrive, Can used unless you have an XT IRQ6 {INT 0Eh, Reserved for Disk Attention, N/A IRQ7 {INT 0Fh, LPT1, but usually doesn't need IRQ, usually can be used IRQ8 - IRQ15 {Available in AT and up, but not in XT computers)

The following report was generated by Peter Norton's SYSINFO.EXE on a 486DX-50:

\*\*\*\*\*\*\*

# \* Hardware Interrupts \*

Number Address Name

| Number | Address   | Name           | Owner           |
|--------|-----------|----------------|-----------------|
| IRQ 00 | FCAC:0043 | Timer Output 0 | BIOS            |
| IRQ 01 | FCAC:0048 | Keyboard       | BIOS            |
| IRQ 02 | 08AB:0057 | [Cascade]      | DOS System Area |
| IRQ 03 | 08AB:006F | COM2           | DOS System Area |
| IRQ 04 | 0A4D:9F5A | COM1           | FM_ROCK2.COM    |
| IRQ 05 | 08AB:009F | LPT2           | DOS System Area |
| IRQ 06 | 08AB:00B7 | Floppy Disk    | DOS System Area |
| IRQ 07 | 0070:06F4 | LPT1           | DOS System Area |
| IRQ 08 | 0000:0000 | Realtime Clock | Unused          |
| IRQ 09 | 0000:0000 | Reserved       | Unused          |
| IRQ 10 | 0000:0000 | Reserved       | Unused          |
| IRQ 11 | 0000:0000 | Reserved       | Unused          |
| IRQ 12 | 0000:0000 | Reserved       | Unused          |
| IRQ 13 | 0000:0000 | Coprocessor    | Unused          |
| IRQ 14 | 0000:0000 | Fixed Disk     | Unused          |
| IRQ 15 | 0000:0000 | Reserved       | Unused          |
|        |           |                |                 |

As you can see, if IRQ4 is used by COM1, you have to find another IRQ for COM3. If you have a COM1-IRQ4 and you use COM3 you will need to use an alternative IRQ. The same goes if you are going to use COM4 and you have a COM2-IRQ3.

#### Note 2:

It is best to use COM1-IRQ4 or COM2-IRQ3 for FaxModems, as they were originally and specifically set aside for communications. Experience has shown me that some FaxModems do not preform as well on COM3 and COM4 using IRQ5, IRQ7 or IRQ2.

#### Note 3:

By the way, the problem with this and most system tests, such as MSD.EXE, is that they tell you what is suppose to be or what is normally on an IRQ. For instances, when I ran this test, as you can see, it says that "LPT1" is on IRQ7. The fact is I have a Rockwell class 1,2 FaxModem on COM3-IRQ7. When I ran COMTEST.COM I got the following results:

FaxModem Wizard COM-Port Test is part of "FaxMail for Windows" (C) Copyright 1990-1995, Jon Krahmer, All Rights Reserved.

#### COM1-IRO4:

UART (16450 Chip) or Equivalent detected.

### COM2-IRQ3:

FIFO UART (16550AN Chip) or Equivalent detected.

This is a high performance UART with buffering.

#### COM3-IRQ7:

UART (16450 Chip) or Equivalent detected.

#### COM4-IRO\*:

No UART/COM/Modem/Serial Port detected.

Press <Esc> <Esc> to exit COMTEST or <Any-Key> to Continue...

#### Note 4:

#### TEST RESULTS

GVC, Internal, FM144/144, FM-144HVBIS with built-in FIFO: COM3-IRQ5 { Class 2 (FM\_ROCK1.COM); Works well

If your computer has a built-in COM1-IRQ4 and COM2-IRQ3, you can disable either COM1-IRQ4 or COM2-IRQ3 and then set your FaxModem to that COM-Port and IRQ. This is done be getting out your manuals and moving the jumpers or contact the company you bought your computer and FaxModem from.

#### Note 5:

At Segment 0040, Offset 0000 DOS keeps a table of ports starting with your COM-Ports. The BIOS and DOS assume that you know that you can not skip a COM-port or reuse an IRQ. If you do, it will raise havoc with your system. If you skip a COM-Port, your system will compress the COM-Port table thus making it useless to any program that depend on it. For instance, if you have a UART on:

COM1, COM2, and COM4

your system will report that you have a UART on:

COM1, COM2, and COM3

Example of how to verify this:

Go to the DOS-Prompt and type:

CD\ {go to the root directory

DEBUG {or \DOS\DEBUG

-D 0040:0000 {the - prompt will appear

{something similar to the following will appear

0040:0000 F8 03 F8 02 E8 03 00 00-78 03 00 00 00 00 00 00 .....x...

Q <Enter> {to Quit DEBUG

We are only concerned with the first 8 BYTEs (4 WORDs).

0040:0000 F8 03 F8 02 E8 03 00 00 {as you found them

F8 03,F8 02,E8 03,00 00 {separated

03F8 02F8 03E8 0000 {formated from BYTEs to WORDs

3F8 2F8 3E8 000 {formated to human terms COM1 COM2 COM3 {No COM4; or was there?

It looks like you have a COM1, COM2 and COM3 :-)

RESOLVING CONFLICTS:

Read "USING COMTEST.COM" and "FaxModem INSTALLATION" first...

Example of a conflict and how to resolve it

Lets assume you have a mouse on COM1-IRQ4 and a modem on COM4-IRQ3.

You have a hardware conflict. You should never skip a COM-Port as the system will go into "conflict-convulsion".

Your computer has a COM-Port table at real-mode Segment 0040h, Offset 0000h, 0040:0000. It assumes that you did not skip a port, and if you did, it will compress it down to where, in this case, your COM4 is entered into the COM-port table at the location reserved for COM3. When you go into Windows, Windows looks at the COM-Port table and thinks you have a COM1, COM2 and COM3. When it goes to access COM3, bad things happen, because it is not there.

FaxModem Wizard, COMTEST.COM, is included with FaxMail for Windows. It will tell you what, if anything, is on each of your four COM-Ports and which IRQ each COM-Port is using, COM?-IRQ?. It will give you a written report about your Modem.

Exit Windows and Run COMTEST.COM. In this example the results will look like this:

COM1-IRQ4:

UART (16450 Chip) or Equivalent detected.

COM2-IRQ3:

UART (16450 Chip) or Equivalent detected.

COM3-IRO\*:

No UART/COM/Modem/Serial Port detected.

COM4-IRQ3:

UART (16450 Chip) or Equivalent detected.

To Correct this conflict:

#### Method 1

- 1. Turn off your computer and remove your modem.
- 2. Turn on your computer and run FaxModem Wizard (COMTEST.COM). The UART on COM4 should now be gone as shown in this example.

#### COM1-IRQ4:

UART (16450 Chip) or Equivalent detected.

#### COM2-IRO3:

UART (16450 Chip) or Equivalent detected.

#### COM3-IRO\*:

No UART/COM/Modem/Serial Port detected.

#### COM4-IRQ\*:

No UART/COM/Modem/Serial Port detected.

- 3. Turn off your computer and disable COM2. For most computers, this is done by removing the I/O board and moving or removing the jumpers so that COM2 is disabled. The "I/O board" is the input output board that controls the HardDrive, COM-Ports and etc. If this is the case with your computer, get out the jumper-sheet that came with your computer's I/O board, and move the jumpers so that COM2 is disabled.
- 4. Run FaxModem Wizard and look for the following results:

#### COM1-IRQ4:

UART (16450 Chip) or Equivalent detected.

# COM2-IRQ\*:

No UART/COM/Modem/Serial Port detected.

# COM3-IRQ\*:

No UART/COM/Modem/Serial Port detected.

# COM4-IRQ\*:

No UART/COM/Modem/Serial Port detected.

5. Get out the jumper-sheet that came with your modem and set your modem to COM2-IRQ3 and insert it into any vacant slot.

6. Run FaxModem Wizard to verify that it looks like this: COM1-IRQ4: UART (16450 Chip) or Equivalent detected. COM2-IRQ3: UART (16450 Chip) or Equivalent detected. COM3-IRQ\*: No UART/COM/Modem/Serial Port detected. COM4-IRQ\*: No UART/COM/Modem/Serial Port detected. If you have a high performance modem, COM2-IRQ3 will look like this: COM2-IRQ3: FIFO UART (16550AN Chip) or Equivalent detected. This is a high performance UART with buffering. Method 2

If COM2-IRQ3 is being used or you are unable to disable COM2, you can set your modem to COM3-IRQ7 or COM3-IRQ5. If you have a sound card, it may be using IRQ5. If this is the case, then you will have to use COM3-IRQ7. Thus FaxModem Wizard will look like this.

# COM1-IRQ4: UART (16450 Chip) or Equivalent detected. UART (16450 Chip) or Equivalent detected. COM3-IRQ7: UART (16450 Chip) or Equivalent detected. COM4-IRQ\*:

No UART/COM/Modem/Serial Port detected.

BEFORE SOFTWARE INSTALLATION:

Windows only:

If you are going to be using FaxMail for Windows in Windows only, you might try the "FaxMail for Windows Dynamic All Class FaxModem Driver" first.

#### DOS and Windows:

If, while installing FaxMail for Windows you find that your FaxModem is not listed, it is possible that one of the selections will work. For instance, DoveFax Class 1 and Practical Peripherals Class 1 works with many other class 1 FaxModems. The {"Universal, Rockwell, Class 2"} will work with nearly all of the FaxModems derived from the "Rockwell Class 2 Accelerator Kit". Generic Class 2, Zoom Class 2, ZyXEL Class 2, and Dallas Class 2 FaxModem Drivers are all Class 2 FaxModem Drivers. There are a lot of "Class 2" variations, so, if your "Class 2" board does not work with one, it may work with another. The

```
"Universal, Hayes, Rockwell, Class 1", "Universal, Rockwell, Class 1", and the "Universal, Rockwell, Class 2"
```

FaxModem Drivers are designed to do the job if all else fails. It should not always be the first choice because even though it is more versatile, it may not perform as well as the one recommended by us. Depending on your computer, another FaxModem Driver may work better than our recommended one though. Sometimes, depending on your computer, COM-Port (FIFO(16550) or not), the

"Universal, Hayes, Rockwell, Class 1",

"Universal, Rockwell, Class 1",

- or -

"Universal, Rockwell, Class 2"

may outperform the recommended FaxModem Driver. By The Way, these 2 FaxModem Drivers support FIFO operation.

If your FaxModem is not listed, look for an alternate FaxModem Driver. An Internal FaxModem Driver can be used to drive an External FaxModem, and an External FaxModem Driver can be used to drive an Internal FaxModem. The name is not important. For instance, the AT&T class 1 will work on many other class 1 FaxModems. Choosing the wrong FaxModem Driver will not harm Anything.

The files in this package are modified to your specifications during installation and \*WILL NOT\* work properly if simply copied into your working directory. You \*MUST\* use the INSTALL.EXE or configuration utilities to add or change anything.

```
List of modems that were tested and are known to work with FaxMail:
_____
FaxModem:
            FaxModem Driver:
FaxMail for Windows Dynamic All Class FaxModem Driver,
           (for Windows only), Class 1,2,2.0----FM WN FD.EXE
Universal, Rockwell, Class 2-----FM ROCK2.COM
Universal, AT&T, Class 2-----FM ATT2I.COM
Universal, Hayes, Rockwell, Class 1 ----- (HayesMode) FM ROCK1.COM
Universal, Rockwell, Class 1-----FM ROCK1.COM
Universal, AT&T, Class 1-----FM ATT1I.COM
Universal, Class 2 and/or 2.0, -----FM ZYXEL.COM
Generic, External, Class 2-----FM CLS2E.COM
Generic, Internal, Class 2-----FM CLS2I.COM
Generic, Send9600/Receive4800, Rockwell RC224ATF Chip--FM CLAS1.COM
Aceex, DM-1414H, Class 2-----FM ROCK2.COM
AT&T DataPort FaxModem, Class 1-----FM ATT11.COM
BEC14/14I, V1.410, Rockwell RC32ACL, Class 1,2(2)----FM ROCK2.COM
Boca, M1440E, Rockwell RC32ACL, Class 1,2(1)
                             (First Choice) ----FM ATT1I.COM
Boca, M1440E, Rockwell RC32ACL, Class 1,2(2)
                            (Second Choice) ----FM ATT2I.COM
Dallas Fax, 2496 FaxModem, Class 2----FM DALAS.COM
Dallas Fax, 9696, 1.44 FaxModem, Class 2----FM ROCK2.COM
Dallas Fax, 14.4E FaxModem Pro Plus, Class 2-----FM ROCK2.COM
Digicom Connection 14.4+Fax, Class 1 ----- (HayesMode) FM ROCK1.COM
DoveFax, External, Class 1-----FM DOVE1.COM
GVC, FM144/144, FM-144HVBIS, Class 1,2(2)-----FM ROCK2.COM
Hayes, Accura, Class 1 ------(HayesMode) FM ROCK1.COM
IBM PS/Note, Class 1 -----FM DOVE1.COM
Identity 14.4 FaxModem, ID14144SR, Class 1,2(2)-----FM CLS2I.COM
Intel FM-144HVR, Class 2-----FM ROCK2.COM
Megahertz PCMCIA Fax Modem, XJ1144, Class 1,2(2)----- FM ROCK1.COM
NUVOTEL 96424IFX, Internal, Class 1----- FM ROCK1.COM
P. C. LOGIC FAX144C, FAX144DM, Class 1,----FM ATT2I.COM
P. C. LOGIC FAX144I, Class 1,2(2),----FM ATT2I.COM
Practical Peripherals, PM14400FXMT, Class 1,2(1)----FM PP1.COM
Practical Peripherals, PM14400FXSA, Class 1-----FM PP1.COM
Practical Peripherals, PM2400FX96, Class 2-----FM ROCK2.COM
PreMax PCMCIA CARD 2.0, Class 1,2(2)-----FM ROCK2.COM
Rockwell, Universal, RC96AC/RC144AC, Class 1-----FM ROCK1.COM
Rockwell, Universal, RC96AC/RC144AC, Class 2-----FM ROCK2.COM
SMART ONE 9624 FQ, 2400/6900/4800, Class 1-----FM CLAS1.COM
SMART ONE 14427, Class 1,2(2)-----FM ROCK2.COM
Supra FAX Modem, Class 1,2(1)-----FM ROCK1.COM
Supra FAX Modem Plus, Class 1,2(2)-----FM_ROCK1.COM
TurboModem PLUS, The Complete PC, Boca, Class 1,2(1) --- FM_ATT1I.COM
TurboModem PLUS, The Complete PC, Boca, Class 1,2(2) --- FM ATT2I.COM
USRobotics Sportster 14400, Class 1-----FM ATT1I.COM
USRobotics, Class 1,2.0(2.0)-----FM ZYXEL.COM
ViVa 14.4/FaxModem, Class 1,2(2)-----FM ROCK2.COM
Wang 14/14I Fax Modem, Internal Class 1,2(2)-----FM ROCK2.COM
Zoom FaxModem, VFPV32BISB, 14400, Internal, Class 2----FM ROCK2.COM
Zoom FaxModem, VFX V.32/V.32bis, External, Class 2----FM ZOOM2.COM
ZYXEL, U1496E, 503, 613, Class 2, 2.0----FM ZYXEL.COM
Please add to this list and return it to us. Thank You
```

```
SHAREWARE SOFTWARE INSTALLATION:
Make a directory called FM_SHARE, like this:
C:
CD \
MD FM_SHARE
CD FM_SHARE

UnZIP(PKUNZIP.EXE Version 2.04g or higher) * into FM_SHARE
directory, like this:
Copy FaxMail into FM_SHARE
PKUNZIP * /O
and then type:
START and press <Enter>
-or-
Go into Windows and run the FaxMail for Windows INSTALL.EXE using the Windows RUN command.
```

#### AFTER SOFTWARE INSTALLATION:

After installation, you will have several icons in the FaxMail for

Windows Group. Please note the following icons:

Manual (MANUAL.WRI)
Read Me (README.WRI)
Q and A (Q\_A.WRI)
FaxMail Tutor (FM\_TUTOR.WRI)
FaxMail Help (FM HELP.HLP)

These should be read before using FaxMail for Windows. There is also "Contact-Sensitive Help" buttons, throughout FaxMail for Windows, for your convenience.

Everything is explained thoroughly in the FaxMail for Windows help system, which may be called upon from anywhere in FaxMail for Windows.

If you want to use FaxMail for Windows from within any Windows Application and/or take advantage of \*ALL\* the power FaxMail for Windows has, load the "Control" program that you will find in the FaxMail for Windows Group before loading any other Windows Applications.

After the Control program is loaded, click on the System button (the small square button at the top left corner of all windows) and choose SetUp and configure things \*YOUR WAY\*. I suggest that if you are not sure of something, leave the defaults set as it came to you. Make a printout of the defaults in case you change something you do not understand yet.

#### Note:

If the FaxModem Driver does not load at when you turn on your computer

it could be because FaxMail for Windows installs its FaxModem Driver

at the top of the AUTOEXEC.BAT file, and other drivers can cancel

it out. If this happens to you, move the FaxModem Driver command: LH C:\FAXMAIL\FM ROCK2.COM

to a spot just before the Windows load command.

#### HELPFUL HINTS:

#### "Silent Answer"

Silent Answer requires the support and cooperation of the remote sending FaxModem/Machine with your receiving FaxModem. If the sending FaxModem/Machine does not support "Silent Answer" by sending the "CNG" tone, you will lose that Fax! Please read \*all\* of this area before using "Silent Answer". If you still want "Silent Answer", here is what it does and how to implement it.

Silent answer let one telephone line be used for two purposes; receiving FAXes with the FaxModem, and receiving voice calls with an answering machine or telephone. When set to this mode, the FaxModem lets your answering machine answer all incoming calls. If it detects Fax "CNG" tones, it routes the call to FaxMail for Windows. Otherwise, it just sits silently on the phone line while you or your answering machine takes the call.

When the phone rings and after the second ring the FaxModem will start monitoring the telephone line. If it detects a Fax tone, it will receive the Fax. If it does not detects a fax tone, it will do nothing.

Silent Answer hardware installation When installing the FaxModem, DO NOT plug the answering machine into the telephone jack on the back of the FaxModem. Instead, do one of the following:

- a. Plug the answering machine and FaxModem into different wall jack (i.e. jacks in different rooms).
- b. Plug the answering machine into a wall jack and the FaxModem into the answering machine.
- c. If your answering machine has some kind of phone-jack switching; use this method. You must locate the two devices on separate extensions to make silent answer work correctly. This means you can not plug the answering machine into the FaxModem or vise versa. You can split a single extension with a duplex jack adapter. Radio Shack commonly carries these, part number 279-357 for \$4.49.

Also, if you have an older answering machine that does NOT automatically turn itself off when it detects that a person or the FaxModem has answered the call, you need a \$7.95 adapter from Radio Shack, part#43-107. This adapter disconnects the answering machine from the phone line when the call is answered. It goes between the answering machine and the wall jack.

#### Note:

The device that is picking up the line initially, must answer after, and not before, the second ring. This means you should set it to 3 for best results. If no other device picks up the line by the time the number of rings that FaxMail for Windows is set to is reached, FaxMail for Windows will answer it and process a Fax.

To activate Silent Answer

Load the FaxMail for Windows "Control" program and click on the <System> Button, <Setup> Button and on the Silent Answer <Check> Button. Set the number of rings until we answer to four and set your answering-machine to three rings. If the Silent Answer <Check> Button is inactive and gray, your FaxModem does not support Silent Answer.

How to enable auto-load (registered version only)

When you boot-up, you have a choice as to whether you want to load the FaxMail for Windows FaxModem Driver or not. If you plan to always load the FaxMail for Windows FaxModem Driver, you can place y or Y behind the FaxModem Driver. Here are two examples:

examples #1 (First line in your AUTOEXEC.BAT)
LH C:\FAXMAIL\FM\_ROCK2.COM

will ask:

Do you want to load the "FaxMail for Windows" FaxModem Driver? (Y/N) Y

examples #2 (First line in your AUTOEXEC.BAT)
LH C:\FAXMAIL\FM ROCK2.COM Y

The Y parameter will cause the FaxModem Driver to load without asking. It will always load without stopping or asking.

BBS and FAX on the same computer

Method 1:

Windows:

There is an ICON, FAX vs BBS, in the FaxMail for Windows Group for the purpose of allowing you to control the FaxModem mode.

- -Before you call a BBS, double-click the <FAX vs BBS> ICON and choose: <Set FaxModem to BBS-Mode>.
- -Load your BBS-Software and log-onto the BBS.

Method 2:

DOS:

Before you call a BBS, go to the DOS Prompt, and type:

C:\FaxMail\BBS-MODE.COM

Log-onto the BBS.

To resume FAXing, go to the DOS Prompt, and type:

C:\FaxMail\FAX-MODE.COM

Method 3:

Note:

In these example; do not type the comments that appear to the right of the  $\{\,.\,$ 

If you want to use the same computer for Fax and data-modem(BBS), it may be necessary to Disable the FaxMail for Windows FaxModem Driver while calling a BBS. To Disable FaxMail for Windows FaxModem Driver run: BBS-MODE.COM. Use FAX-MODE.COM to Enable the FaxModem Driver again after you log-off the BBS. Here is an example of a Batch(.BAT) File that will do it all for you. Lets say that you are using a BBS program called Telemate, and it's name is TM.EXE. The following Batch File will Disable the "FaxModem Driver" load "Telemate" and when you exit the BBS program (Telemate) it will "Enable" the FaxModem Driver so you can resume FAXing. At the DOS Prompt:

- or -

Using a text editor, create a file called T.BAT with the following 3 lines:

C:\FaxMail\BBS-MODE.COM {Set FaxModem to Data-Mode(BBS)

PAUSE {Pause to let FaxModem catch up(4 sec or more)

CD\TELEMATE {Change Directory to BBS Software

TM.EXE {Load BBS Software

C:\FaxMail\FAX-MODE.COM {Set FaxModem to Fax-Mode(FaxMail)

The above example assumes that your FaxMail Directory is FAXMAIL and your Telemate Directory is TELEMATE.

Now when you want to call a BBS you type:

T <Enter>

#### Method 4:

To remove FaxMail for Windows FaxModem Driver, type "rem " in front of this line, in your AUTOEXEC.BAT:

rem LH C:\FAXMAIL\FM ROCK2.COM

....and RE-BOOT.

To restore back to "FaxMail for Windows", reactivate the line, in your  ${\tt AUTOEXEC.BAT:}$ 

LH C:\FAXMAIL\FM\_ROCK2.COM

....and RE-BOOT.

# Note:

In some cases, to reset your modem to data mode, you may have to manually reset the modem (if it's external) or turn the PC off and then back on (for internal modems that don't reset any other way).

#### KNOWN TO BE COMPATIBLE WITH:

The: "FaxMail for Windows Dynamic All Class FaxModem Driver" has been tested on the following Modems but should work on almost all Modems.

- -GVC; Class 0,1,2; 14400
- -IBM; Easy OPTIONS; Class 0,1,2
- -ZOOM; Class 0,1,2; 9600, 14400, 28800
- -Dallas; Internal and External; Class 0,2 and 0,1,2; 9600, 14400
- -Intel; PCFM7600W; Class 0,1,2; 9600, 14400
- -ZyXEL; Class 0,1,2,2.0; 9600, 14400
- -USRobotics, Class 0,1,2.0
- -TurboModem, Class 0,1,2
- -Rockwell, Class 0,1,2
- -Rockwell, Data 2400, Class 1 Send 9600, Receive 4800
- -Dallas, Class 2
- -Hayes, Class 1
- -Supra FAX Modem/Plus; Class 0,1,2:

### MODEMS WITH KNOWN INCOMPATIBILITIES:

Supra FAX Modem/Plus; Class 0,1,2:

Some peoples have reported good service using the

Universal, Rockwell, Class 1 -- FM ROCK1.COM

and others work better on

Universal, Rockwell, Class 2 -- FM ROCK2.COM

# - unknown -

Please let me know if FaxMail for Windows does not work properly with your FaxModem. The next version (revision) will probably include support for \*YOUR\* FaxModem.

#### WINDOWS NT:

Adding "FaxMail NT Convert to Fax" to Windows NT:

- 1. After installing FaxMail for Windows, re-boot the computer, go to <Main> group and select <Print Manager>.
- 2. From the "Print Manager" select <Printer>, <Create Printer>.
- 3. Fill out the information in the dialog box EXACTLY as follows. Where the C: in C:\TOFAX is the drive letter of your HardDrive where you installed FaxMail. If you installed on D: you will select D:\TOFAX from the drop-down list box.

#### Note:

o If you can now find "FaxMail NT Convert to Fax" in the Driver drop-down list box it is probably because PRINTER.INF is locked or Read-Only. If this is the case, you will have to unlock it and use the FaxMail for Windows [Change FaxModem Driver] ICON to reinstall.

| ++<br>  Create Printer  <br>           |                           |                     |  |  |  |
|----------------------------------------|---------------------------|---------------------|--|--|--|
|                                        | ++                        | +                   |  |  |  |
| •                                      | FaxMail NT Convert to Fax | · ·                 |  |  |  |
| •                                      | FaxMail NT Convert to Fax |                     |  |  |  |
| Description:                           | Print to Fax              | +                   |  |  |  |
| Print to:<br>  -                       | C:\TOFAX                  | +                   |  |  |  |
| +-[]Share this printer on the network+ |                           |                     |  |  |  |
|                                        |                           | <br> <br> <br> <br> |  |  |  |

- 4. Select OK.
- 5. You will be asked for the Windows NT installation floppies or  $\ensuremath{\text{CD-ROM}}$ .

#### Note:

o In most cases all the printer files are already in place. If this is the case, give C:\ (or the the drive that you installed FaxMail to) as your NT installation disk.

NT expects to find FM\_PN\_NT.DLL on your floppies or CD-ROM, but it will not be there because this driver only comes with FaxMail for Windows. The FaxMail installation has already put FM\_PN\_NT.DLL in place, so it is not necessary for NT to do so. For this reason you will get a "noncritical error" when NT can not find FM\_PN\_NT.DLL on your floppies or CD-ROM. When you are presented with a noncritical error, select <Ignore>. NT will ignore coping FM\_PN\_NT.DLL, but will copy the printer driver support files that it does have.
During installation, FaxMail creates the following files:
\WINNT35\SYSTEM32\SPOOL\DRIVERS\W32X86\FM\_PN\_NT.DLL
\WINNT35\SYSTEM32\SPOOL\DRIVERS\W32X86\1\FM\_PN\_NT.DLL
\WINNT35\SYSTEM\FM\_PN\_NT.DLL
\WINNT35\SYSTEM\FM\_PN\_NT.DRV
If for some reason they are not there, copy them there from the unzipped files that came with FaxMail.

#### Notes:

- o During the "FaxMail NT Convert to Fax" installation, in response to "noncritical errors", select <Ignore>.
- o The reason for this unorthodox installation is that NT expects to find the driver, FM\_PN\_NT.DLL, on your NT installation floppies or CD-ROM for the purpose of copping it. When NT can not find FM\_PN\_NT.DLL, it will display a "noncritical error". In response to this noncritical error you will respond <Ignore>. NT will continue and put the following printer driver support files on your HardDrive:

\WINNT35\SYSTEM32\SPOOL\DRIVERS\W32X86\RASDD.DLL\WINNT35\SYSTEM32\SPOOL\DRIVERS\W32X86\RASDDUI.DLL\WINNT35\SYSTEM32\SPOOL\DRIVERS\W32X86\1\RASDD.DLL\WINNT35\SYSTEM32\SPOOL\DRIVERS\W32X86\1\RASDDUI.DLL

O When you have successfully installed FaxMail NT Convert to Fax,
 there will be more than one copy of FM\_PN\_NT.DLL on your HardDrive.
 They will be in, at least, the following directories.
 \WINNT35\SYSTEM32\SPOOL\DRIVERS\W32X86\FM\_PN\_NT.DLL
 \WINNT35\SYSTEM32\SPOOL\DRIVERS\W32X86\1\FM\_PN\_NT.DLL
 Do not delete any of them. NT needs them all. FaxMail will also
 put the following in your SYSTEM directory:
 \WINNT35\SYSTEM\FM\_PN\_NT.DLL
 and

\WINNT35\SYSTEM\FM PN NT.DRV

o When installing an upgraded version of FaxMail for Windows, check to be sure the following files are updated.

\WINNT35\SYSTEM32\SPOOL\DRIVERS\W32X86\FM PN NT.DLL

\WINNT35\SYSTEM32\SPOOL\DRIVERS\W32X86\1\FM PN NT.DLL

\WINNT35\SYSTEM\FM PN NT.DLL

\WINNT35\SYSTEM\FM PN NT.DRV

You can find all instances of FM\_PN\_NT.DLL and FM\_PN\_NT.DRV by going to the DOS prompt and typing:

C: {Or the drive where NT is.

CD\ {Move to the root-directory. DIR FM\_PN\_NT.\* /S /P {List directories containing FM\_PN\_NT.DLL,DRV.

Converting a document to Fax from Windows NT:

- 1. Load FaxMail for Windows.
- 2. Load your text editor or word processor.
- 3. Select <File>, <Printer Setup> or equivalent.
- 4. Select "FaxMail NT Convert to Fax on C:\TOFAX" as the default printer.
- 5. Select <File>, <Print> or equivalent.
- 6. Do your normal print routine to "FaxMail NT Convert to Fax on C:\TOFAX".
- 7. After the print job is done, the "Converting Printer output to Fax" dialog box will appear and Convert the printer output to Fax.
- 8. When the Send Fax dialog box appears, <Fax Viewer> and <Send Fax>.

#### Note:

o Some Windows Applications like Word for Windows 6.00 will not recognize "FaxMail NT Convert to Fax" unless you, before loading them, toggle the <PRINTER OR FAX TOGGLE> to "PRINTER IS ACTIVE", load the Print-Manager and from there select "FaxMail NT Convert to Fax" as the default printer.

Adding a modem to Windows NT:

- 1. See FaxModem INSTALLATION in this README.
- 2. Open the <Main Group> and select <Control Panel>.
- 3. Select <Ports>, select <Add> or <Settings> to add your new modem or reconfigure to fit your need.

#### Note:

The following chart is the normal possibilities, and may help you while in the <Ports> setup procedure:

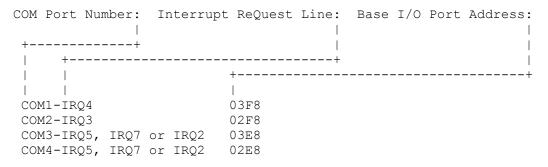

If you have a sound card, it may be using IRQ5 or IRQ7. A CD-ROM usually uses one of the IRQs above IRQ7.

#### REGISTRATION:

Only the unregistered version of FaxMail for Windows is a Shareware program. Upload it to bulletin boards (BBS). Give it to your friends and relatives. Tell your business associates about it. Don't let anyone miss out.

If you have a registered version of FaxMail for Windows you may \*NOT\* share it with others.

When you register, you will receive a diskette(s) with the latest version of FaxMail for Windows.

Please fill-in the included Registration Form below. You will receive a registered version of "FaxMail for Windows". Your registered version will not display reminder messages, and will have all the latest updates, improvements and bonus features.

| Register: FaxMail for Windows, fax_v503.zip   ElectraSoft, 3207 Carmel Valley Drive, MISSOURI  == Please Print ==================================== | CITY, TX 77459-3068 |  |  |  |  |
|----------------------------------------------------------------------------------------------------|---------------------|--|--|--|--|
| Date/                                                                                                    | ne                  |  |  |  |  |
| Name Hm Pho                                                                                                    |                     |  |  |  |  |
| Address Fx Pho                                                                                                    | one                 |  |  |  |  |
| <br>  City State<br>                                                                                                    | ZIP                 |  |  |  |  |
| Disk Size: 3.5-1.4MB                                                                                                    |                     |  |  |  |  |
| +                                                                                                    | Amount              |  |  |  |  |
| +-+                                                                                                    | i                   |  |  |  |  |
| OCR, Optical Character Recognition, Fax-to-                                                                                                    | text \$15.00 \$     |  |  |  |  |
|                                                                                                    | \$15.00 \$          |  |  |  |  |
| DCX to PCX Breakup, Convert Fax to .PCX fil                                                                                                    | e(s) \$15.00 \$     |  |  |  |  |
| All of the above (\$15.00 savings)                                                                                                    | \$55.00 \$          |  |  |  |  |
| Total Price of Merchandise \$                                                                                                    |                     |  |  |  |  |
| Texas residents, please, add Sales Tax (8.25%) \$                                                                                                   |                     |  |  |  |  |
| Registration, Shipping, and handling \$4.00 \$4.00                                                                                                  |                     |  |  |  |  |
| Total (Pay this amount) US\$                                                                                                    |                     |  |  |  |  |
| _Cash _Check(US\$ on a US Bank only) _DISCOVER _VISA _MC _AmEx                                                                                      |                     |  |  |  |  |
| Card Number                                                                                                    |                     |  |  |  |  |
| Print name as it appears on card                                                                                                    |                     |  |  |  |  |
| Signature                                                                                                    |                     |  |  |  |  |
| Where did you find FaxMail for Windows?                                                                                                    |                     |  |  |  |  |
| Your Internet, AOL, CompuServe, etc address?                                                                                                    |                     |  |  |  |  |

#### WARRANTY:

No warranty is provided to anyone who has not contributed for this program. ElectraSoft specifically disclaims all other warranties, expressed or implied, including but not limited to, implied warranties of merchantability and fitness for a particular purpose with respect to defects in the disk or documentation, and the program license granted herein. In no event shall ElectraSoft be liable for any loss of profit or any other commercial damage, including but not limited to special, incidental, consequential, or other damages.